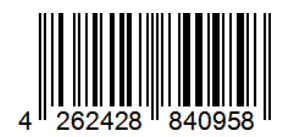

# Anleitung zur **Drosselung der Wirkleistung**

Verbindung und Konfiguration van die verbindung van die verbindung van die verbindung van die verbindung van die v

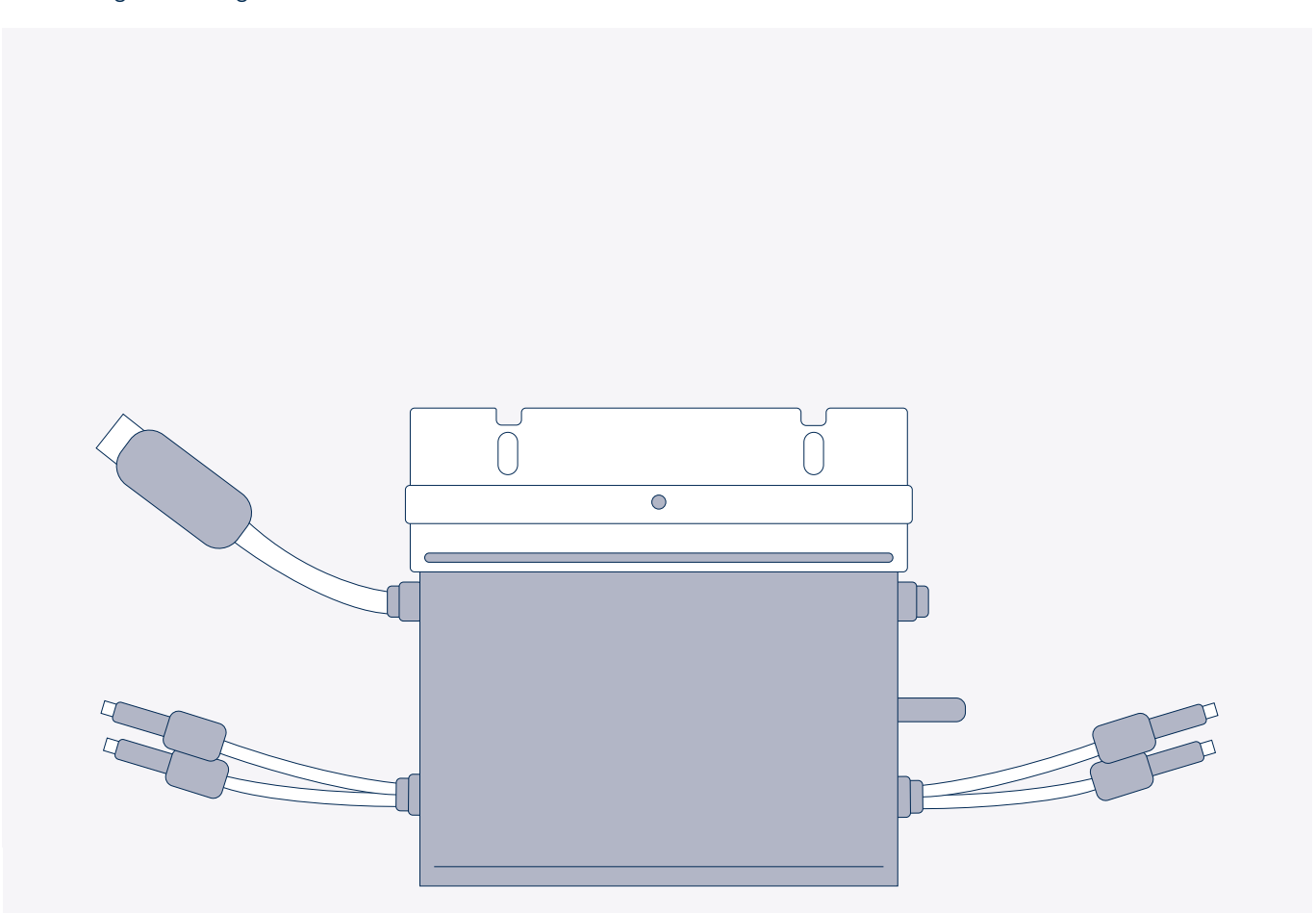

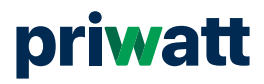

# **Deine persönliche Energiewende startet jetzt!**

Diese Anleitung erklärt Dir in einfachen Schritten, wie Du ein neues Hoymiles-Konto einrichten kannst, um damit Deinen Wechselrichter zu drosseln.

Hierfür wird in drei Schritten vorgegangen:

- **01 Einrichtung eines Benutzerkontos in der S-Miles Installer App**
- **02 Verknüpfung des Mikrowechselrichters mit dem Internet**
- **03 Leistungsanpassung in der S-Miles Installer App**

## **01 EINRICHTEN DES BENUTZERKONTOS**

#### **01 Einrichtung eines Benutzerkontos in der S-Miles Installer App**

Lade die App S-Miles Installer App aus DeinemStore herunter.

Du kannst dafür den QR-Code nutzen oder die App regulär unter "S-Miles-Installer" in den Stores finden. Falls nötig aktualisiere die S-Miles Installateur-App auf die neueste Version.

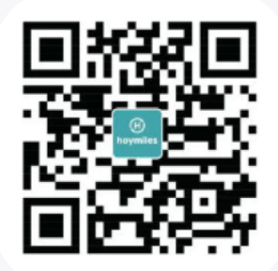

#### **02 Klicken auf "Kein Konto", um die Registrierungsseite aufzurufen**

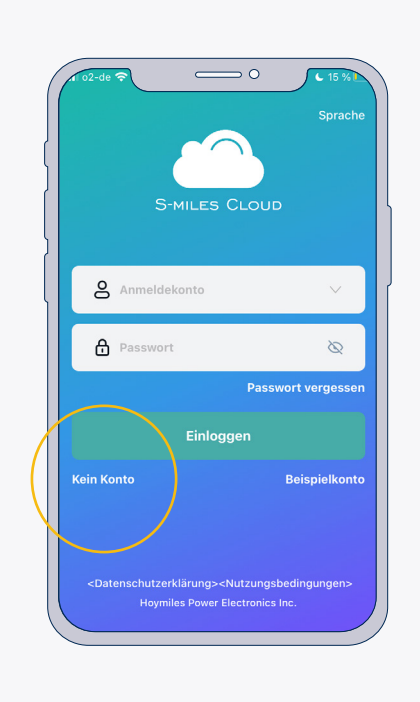

**ACHTUNG:** Die Standortdienste müssen aktiviert sein. Nur mit aktiviertem Standort stehen die DIY-Anmeldeoptionen zur Verfügung.

# **01EINRICHTEN DES BENUTZERKONTOS**

#### **03 Wähle die Option "Heimwerker" (DIY) und klicke auf "Registrieren", um zur Registrierungsseite zu gelangen**

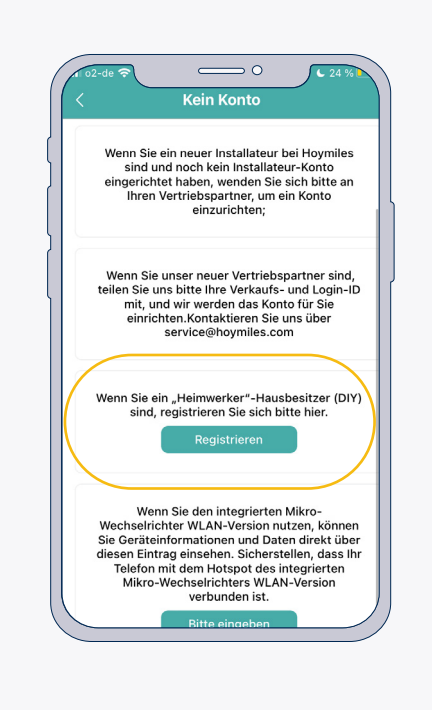

#### **04 Erstelle Deinen Benutzer Account indem Du die Angaben vervollständigst und klicke auf "Registrieren"**

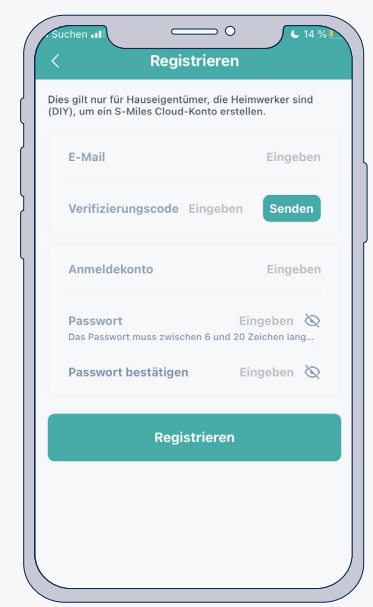

- 1. Gib Deine E-Mail-Adresse ein.
- 2. Tippe anschließend auf das farbig hinterlegte "Senden".
- 3. Du erhältst eine E-Mail mit Deinem Anmeldecode.
- 4. Gib den Anmeldecode aus der E-Mail in dem vorgesehenen Feld in dem Registrierungsformular ein.
- 5. Lege den Namen Deines Anmeldekontos fest. Damit Du Dein Profil erstellen kannst, brauchst Du einen einzigartigen Benutzernamen für Dein Anmeldekonto. Wir empfehlen die Verwendung Deiner E-Mail Adresse im Feld "Anmeldekonto".
- 6. Lege Dein Passwort fest.
- 7. Wiederhole Dein Passwort im Feld "Passwort bestätigen". Dein Passwort wird erst dann zugelassen, wenn der Inhalt aus den Felder "Passwort" und "Passwort bestätigen" identisch ist.
- 8. Richte Dein Anmeldekonto ein, indem Du auf "Registrieren" tippst.

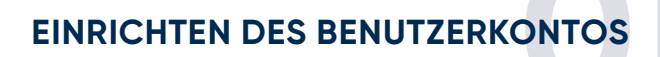

# **05 Nun kannst Du Dich mit Deinem Account einloggen**

Damit Du alle Funktionen nutzen kannst, muss der Mikrowechselrichter mit dem Internet verknüpft werden, wie das geht erfährst Du im nächsten Kapitel.

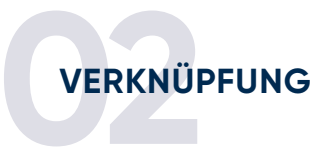

# **01 Verknüpfung des Mikrowechselrichters mit dem Internet**

Um Deinen Mikrowechselrichter mit demInternet zu verknüpfen muss dieser in Betrieb sein. Installiere Deine Anlage wie in der seperaten Montageanleitung und nehme Deine Anlage in Betrieb.

# **02 Öffne die S-Miles Installer App**

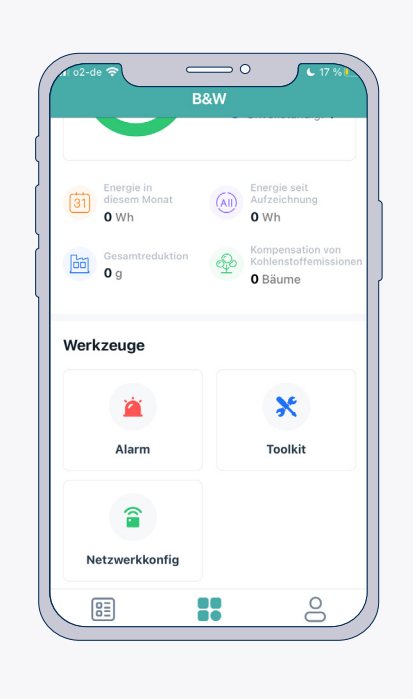

Gehe in den Bereich B&W durch tippen auf das mittlere Symbol in der unteren Leiste. Scrolle nach unten und wähle Netzwerkkonfiguration.

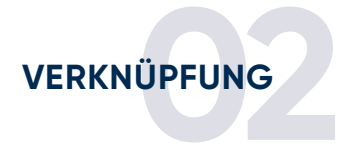

#### **03 Verbindung mit dem Mikrowechselrichter herstellen**

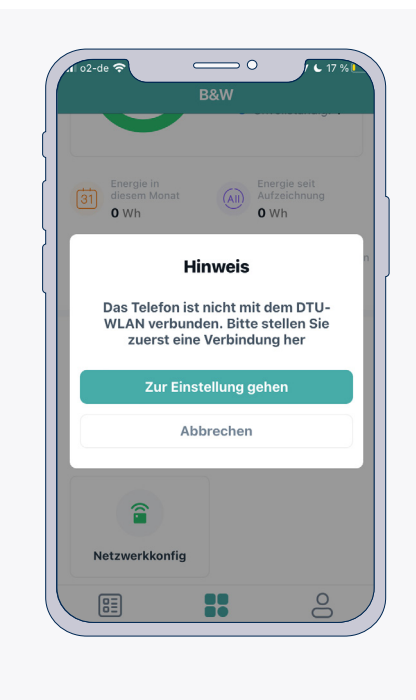

Um eine Verbindung mit dem Mikrowechselrichter herzustellen, musst Du diesen über WLAN zuerst mit Deinem Mobiltelefon verbinden. Der HMS-800W-2T wird Dir in Deinen WLAN-Einstellungen als HMS-XXXXXX angezeigt.

**04 Nachdem Du in den Einstellungen eine Verbindung zum Mikrowechselrichter hergestellt hast, kehre zurück in die App und setze die Netzwerkkonfiguration fort**

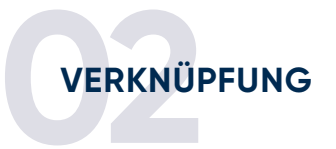

### **05 Um den Mikrowechselrichter mit dem Heim-Netzwerk zu verbinden, folge den Schritten in der App und sende Netzwerkname und Passwort an den Mikrowechselrichter**

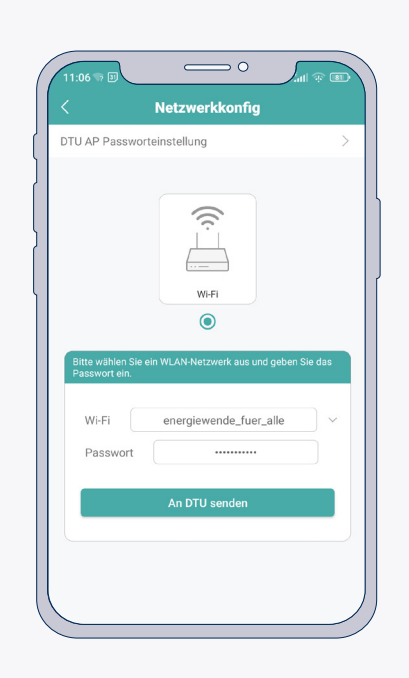

Gib hierfür den Namen Deines WLANs und das Passwort Deines WLANs (Netzwerkschlüssel Deines WLAN-Routers) ein.

Sollte Dein Passwort Sonderzeichen (&\$!) enthalten kann dies zu Problemen führen. Im Idealfall besteht Dein Passwort nur aus Zahlen, Groß- und Kleinbuchstaben. Solltest Du Probleme bei der Einrichtung Deines Mikrowechselrichter haben, empfehlen wir Dir das Passwort Deines WLANs für diesen Vorgang zu ändern.

Nach erfolgreicher Verbindung zwischen Mikrowechselrichter und Deinem WLAN kannst Du mit Deinem Mobiltelefon wieder auf Dein Heim-WLAN wechseln.

#### **06 Nun ist alles vorbereitet um Dein Balkonkraftwerk in der S-Miles Installer App hinzuzufügen**

Bitte beachte, dass die Anlage dafür in Betrieb sein sollte. Zum Hinzufügen der Anlage und zur Leistungsanpassung gehe bitte zum nächsten Kapitel.

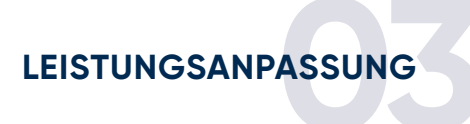

# **01 Öffne die S-Miles Installer App und klicke oben links auf das PLUSZEICHEN**

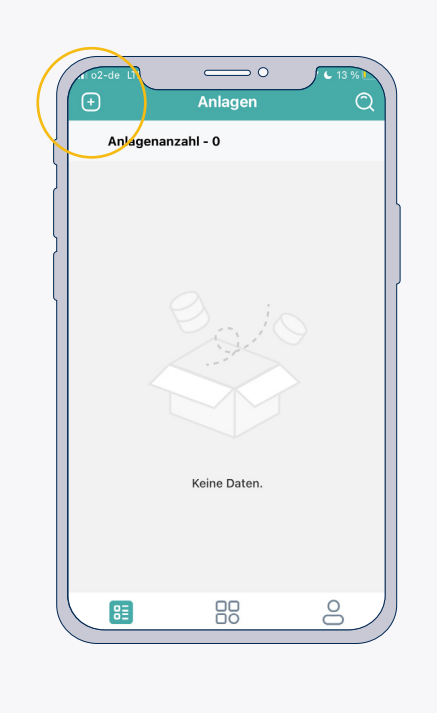

#### **02 Beginne damit Deine Anlage hinzuzufügen**

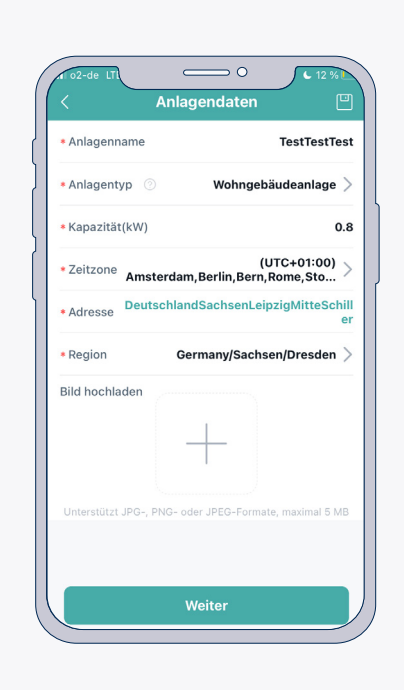

Folge dazu den Anweisungen in der App und vervollständige alle Angaben.

## **03 Mit der praktischen Scan Funktion den Mikrowechselrichter hinzufügen**

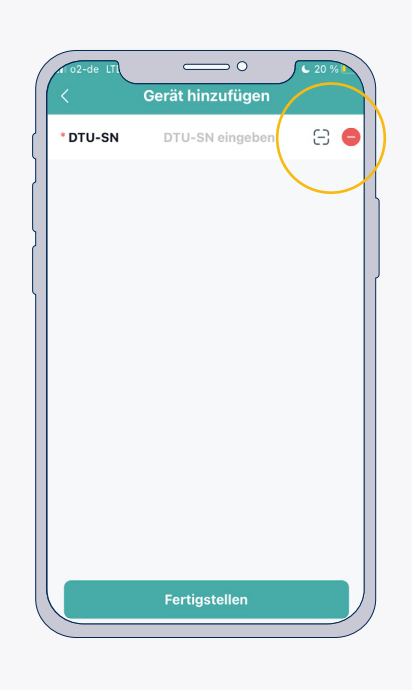

Beim Hinzufügen der Anlage kannst Du mit der praktischen Scan Funktion den Mikrowechselrichter hinzufügen. Scanne hierzu die Seriennummer am Wechselrichter. Alternativ kann die Seriennummer (SN) manuell eingegeben werden. Tippe nach dem Hinzufügen der Geräte auf "Fertigstellen" und folge den Schritten in der App um Deine Anlage hinzuzufügen.

# **04 Deine Anlage wurde erfolgreich hinzugefügt**

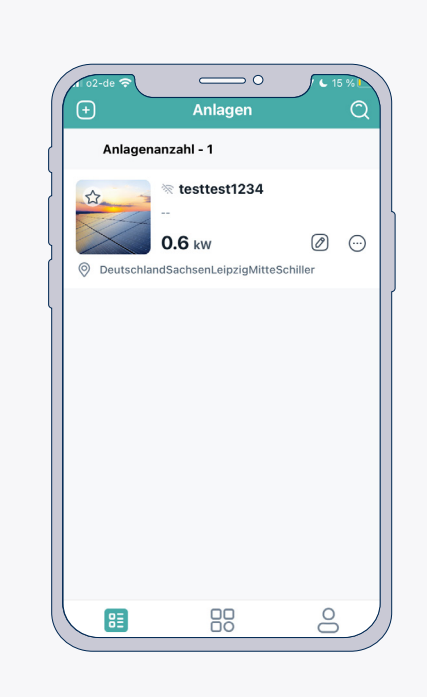

Wähle die Solaranlage durch Tippen aus, um in den nächsten Schritten die Leistungsanpassung für diese Anlage vorzunehmen

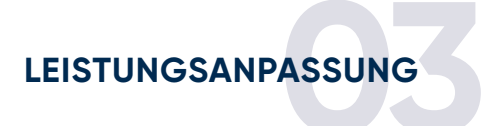

#### $\overline{\phantom{0}}$ testtest1234  $\circ$ Kapazität  $0.6$  kW  $\mathbf{O}$  w lle Leistung  $\left| \overrightarrow{31} \right|$  $\binom{2}{A}$  $\widehat{24}$  $0$  Wh  $0<sub>Wh</sub>$  $\overline{0}$  Wh  $0<sub>0</sub>$  $\sqrt{H}$  $\delta^{\circ}$

**05 Du siehst nun die Übersicht zu Deiner Anlage** 

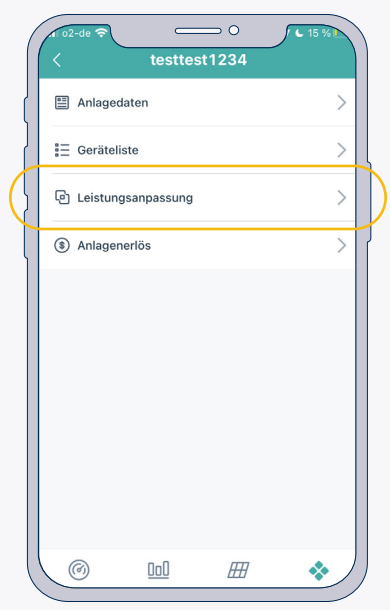

Unten befindet sich eine Leiste mit vier Symbolen, bitte wähle das ganz rechte Symbol aus. So gelangst Du zum Punkt Leistungsanpassung.

## **06 Wähle "Leistungsanpassung" aus und gebe in das Feld "Prozentuale Wirkleistungsminderung" den Wert 75 ein**

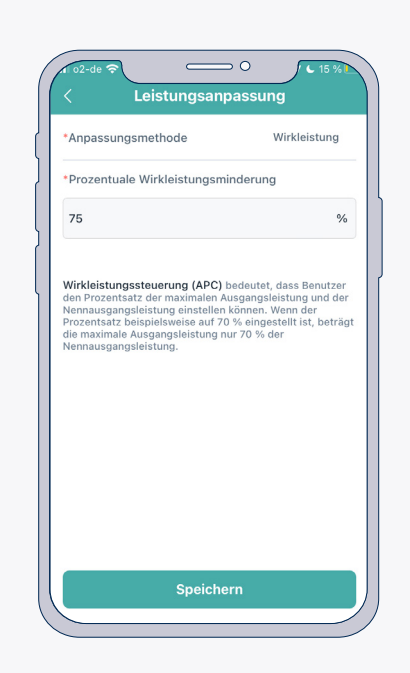

So wird die Leistung Deiner Duo Anlage von 800 Watt auf 600 Watt gedrosselt.

Solltest du eine Trio oder Quattro Anlage drosseln, orientiere Dich bitte an den Werten in der unten stehenden Tabelle und beachte, dass beide Wechselrichter gedrosselt werden müssen.

Bestätige die Einstellungen mit "Speichern".

Es kann bis zu 30 Minuten dauern bis alle Daten übertragen und eingestellt sind.

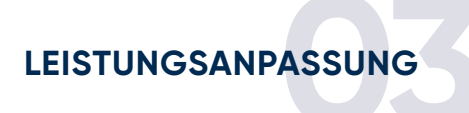

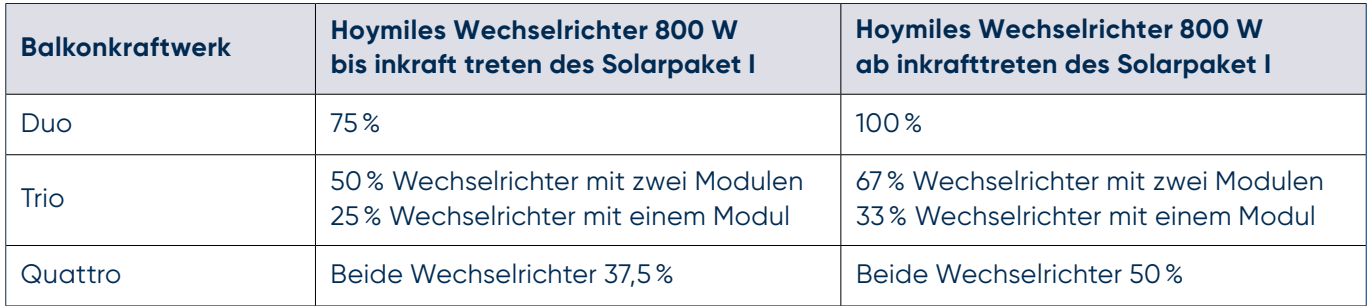

#### **07 Nur für Trio Anlagen: Alarm für Eingangsunterspannung deaktivieren**

Bei Trio Anlagen erscheint immer der Alarm "Eingangsunterspannung", da ein DC-Eingang am Wechselrichter nicht belegt ist. Dieser Alarm lässt sich nur über die Desktop-Version der Hoymiles-Plattform ausstellen. Rufe sie dazu unter dem Link <https://global.hoymiles.com/platform/login> über Deinen Computer auf und melde Dich mit Deinen Zugangsdaten an. Diese Website lässt sich oben rechts auf deutsche Sprache umstellen.

- 1. Wähle Deine Anlage aus.
- 2. Öffne den Reiter "Geräte", um zur Komponentenübersicht Deiner Anlage zu gelangen.
- 3. Klicke in der Zeile des "Mikro-Wechselrichter" auf das Werkzeugsymbol ganz rechts.

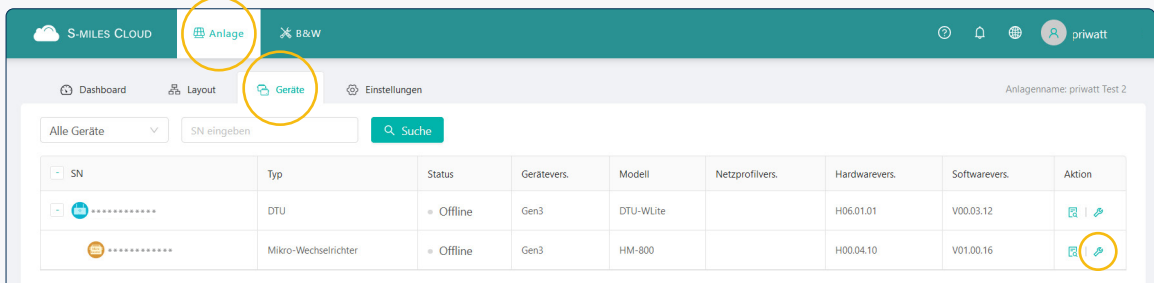

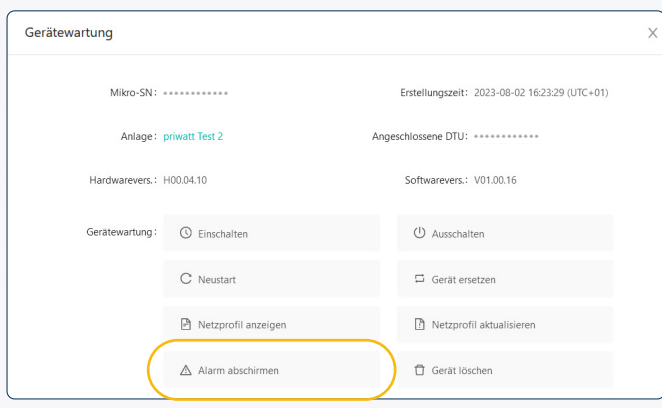

4. Nun werden Dir verschiedene Wartungsoptionen angezeigt. Klicke auf "Alarm abschirmen" und wähle den Alarm für die "Eingangsunterspannung" aus, um ihn zu deaktivieren.